**IBM 4767 PCIe Cryptographic Coprocessor ICAT Debugger Getting Started**

Note: Before using this information and the products it supports, be sure to read the general information under ["Notices"](#page-21-0) on page [16.](#page-21-0)

#### **Third Edition (April, 2019)**

This and other publications related to the IBM 4767 PCIe Cryptographic Coprocessor can be obtained in PDF format from the [product](http://www.ibm.com/security/cryptocards) [website.](https://www.ibm.com/security/cryptocards) Click on the [HSM PCIeCC2](https://www.ibm.com/security/cryptocards/pciecc2/overview) link at *[www.ibm.com/security/cryptocards](http://www.ibm.com/security/cryptocards)*, and then click on the [Library](https://www.ibm.com/security/cryptocards/pciecc2/library) link.

Reader's comments can be communicated to IBM by contacting the Crypto team at crypto@us.ibm.com.

#### © **Copyright International Business Machines Corporation 2016, 2019.**

Note to U. S. Government Users—Documentation related to restricted rights Use, duplication or disclosure is subject to restrictions set forth in GSA ADP Schedule Contract with IBM Corp.

# Contents

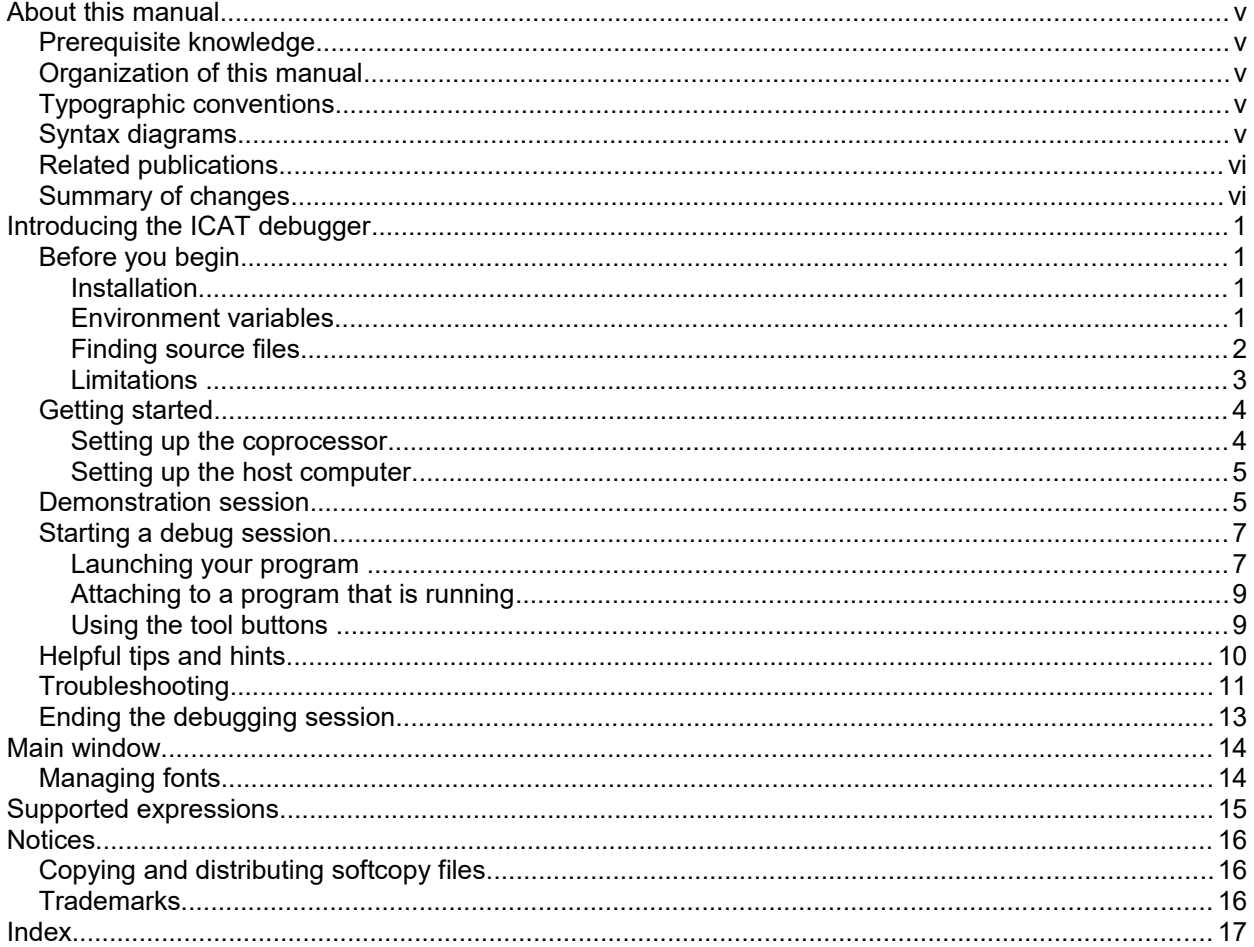

# Figures

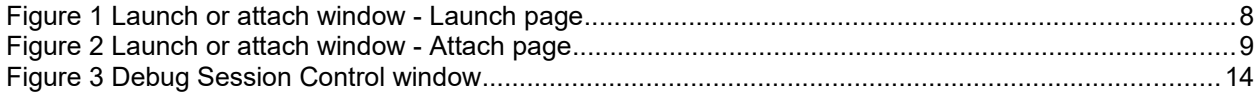

# <span id="page-4-0"></span>**About this manual**

This document contains information to help you install and get started with the Interactive Code Analysis Tool (ICAT) debugger supplied with the IBM 4767 Developer's Toolkit. This document is intended for use as a quick reference. For more specific details, refer to the ICAT Debugger Help available from the Help menu of the debugger.

If you need assistance from any window while using the debugger, press F1 while viewing a window or choose an item from the Help menu.

This manual should be used in conjunction with the manuals listed under ["Related publications"](#page-5-1) in this section.

## <span id="page-4-4"></span>*Prerequisite knowledge*

The reader of this book should understand how to perform basic tasks (including editing, system configuration, file system navigation, and creating application programs) on the host machine and in the Linux® environment. Familiarity with the IBM 4767 application development process (as described in the *IBM 4767 PCIe Cryptographic Coprocessor Custom Software Developer's Toolkit Guide*) is also required.

## <span id="page-4-3"></span>*Organization of this manual*

This book is organized as follows:

["Introducing the ICAT debugger"](#page-6-3) discusses a sample debug session for a coprocessor-side application.

["Main window"](#page-19-1) describes the components of the Debug Session Control interface.

["Supported expressions"](#page-20-0) introduces the expression language supported by ICAT.

"Notices" includes product and publication notices.

An index completes the manual.

## <span id="page-4-2"></span>*Typographic conventions*

This publication uses the following typographic conventions:

- Commands that you enter verbatim onto the command line are presented in monospace type.
- Variable information and parameters, such as file names, are presented in *italic* type.
- Constants are presented in **bold** type.
- The names of items that are displayed in graphical user interface (GUI) applications, such as pulldown menus, check boxes, radio buttons, and fields, are presented in **bold** type.
- **Items displayed within pull-down menus are presented in** *bold italic* **type.**
- Function names are presented in *italic* type.
- System responses in a shell-based environment are presented in monospace type.
- Web addresses and directory paths are presented in *italic* type.

## <span id="page-4-1"></span>*Syntax diagrams*

The syntax diagrams in this section follow the typographic conventions listed in ["Typographic](#page-4-2)  [conventions.](#page-4-2)" Optional items appear in brackets. Lists from which a selection must be made appear in braces with vertical bars separating the choices. See the following example.

COMMAND firstarg [secondarg] {**a | b**}

A value for *firstarg* must be specified. *secondarg* may be omitted. Either **a** or **b** must be specified.

## <span id="page-5-1"></span>*Related publications*

Publications about IBM's family of cryptographic coprocessors are available at: *[http://www.ibm.com/security/cryptocards](https://www.ibm.com/security/cryptocards)*.

Publications specific to the IBM 4767 PCIe Cryptographic Coprocessor and to CCA are available at:  *[http://www.ibm.com/security/cryptocards/pciecc](https://www.ibm.com/security/cryptocards/pciecc2/library) [2](http://www.ibm.com/security/cryptocards/pciecc/library.shtml)[/library](https://www.ibm.com/security/cryptocards/pciecc2/library)*.

The *CCA Basic Services Reference and Guide* has a section titled "Related Publications" that describes cryptographic standards, research, and practices relevant to the coprocessor. This document is available at: *[https://www.ibm.com/security/cryptocards/pciecc2/library.](https://www.ibm.com/security/cryptocards/pciecc2/library)*

### <span id="page-5-0"></span>*Summary of changes*

This edition of *IBM 4767 PCIe Cryptographic Coprocessor ICAT Debugger Getting Started* contains product information that is current with the IBM 4767 PCIe Cryptographic Coprocessor announcements.

# <span id="page-6-3"></span>**Introducing the ICAT debugger**

ICAT is a source-level debugger that enables developers to debug applications running on an IBM 4767 Cryptographic Coprocessor (referred to in this document as the IBM 4767). The debugger provides a graphical user interface that enables a developer to:

- locate the current point of execution within an application and view the source that corresponds to that location,
- examine and modify an application's state, including variables and registers,
- set breakpoints and execute machine instructions or source statements one-by-one,
- dump the contents of the call stack, and
- intercept and diagnose exceptions generated by an application.

### <span id="page-6-2"></span>*Before you begin*

This section lists the hardware and software requirements, options that can be used when compiling and linking your program, environment variables, and the search order of source files and modules.

The ICAT debugger (hereafter referred to in this document as the debugger) is a source-level debugger that runs on a machine from the IBM-approved x86 architecture server list running a Linux operating system that is supported for the current release of the toolkit. See the IBM-approved x86 architecture servers section of the Download software page on the IBM PCIe Cryptographic Coprocessor Version 2 Web site for details:

<https://www.ibm.com/security/cryptocards/pciecc2/overx86servers>

#### <span id="page-6-1"></span>**Installation**

ICAT is part of the IBM 4767 Developer Toolkit. For installation details, refer to the *IBM 4767 Cryptographic Coprocessor Custom Software Developer's Toolkit Guide* and the *IBM 4767 Cryptographic Coprocessor Installation Manual* located on the Library page of the Web site located at:

<https://www.ibm.com/security/cryptocards/pciecc2/library>

#### <span id="page-6-0"></span>**Environment variables**

The debugger uses environment variables to manage debugging sessions and remote communication.

Use one of the following methods to set the environment variables:

 Create and modify your own command file with the environment variables you want to set. See ["Helpful tips and hints"](#page-15-0) on page [10](#page-15-0) for more information.

*or*

 Set the environment variables in the session from which the debugger is started by selecting the Settings button from the Launch or attach window.

Refer to the ICAT Debugger Help (Getting Started->Before You Begin->Environment Variables) for a list of the available environment variables and a description of each.

Typically users will set the following environment variables:

### **CAT\_COMMUNICATION\_TYPE**

Specifies how the host portion of the debugger should communicate with the coprocessor-side debugger daemon. Both PCI and TCP modes of communication are supported. Most customers will prefer to use PCI communication, as it requires less setup. TCP communication is primarily used when the debugger resides on a different machine from the adapter on which the application being debugged is loaded.

Valid values: TCP, PCI

#### **CAT\_MACHINE**

Specifies the location of the 4767 containing the application to be debugged.

When using PCI communication:

[0,N] where N is the number of 4767 adapters present in the host system - 1. Please note that adapter numbers are zero-based. Therefore the first adapter is adapter 0.

When using TCP communication:

IP Address:Port (Example 10.1.0.1:3535)

**Note:** When you specify a port number (N) for use in TCP mode, ports N and N+1 are used. ICAT requires port N+1 for a halt thread that allows the debugger to stop execution while the program is running. Therefore, if you need to open a port for ICAT in your firewall, you must open both ports N and N+1.

#### **CAT\_HOST\_BIN\_PATH**

Specifies where ICAT can find a local copy of the application being debugged.

### **CAT\_HOST\_SOURCE\_PATH**

Specifies where ICAT should look for source files for the executable being debugged.

#### **CAT\_PATH\_RECURSE**

Specifies the top-most directory in a directory tree where ICAT should look for source files for the executable being debugged.

#### <span id="page-7-0"></span>**Finding source files**

The debugger searches for the source files in the following order:

- 1. CAT\_OVERRIDE environment variable, if specified.
- 2. The subdirectory in which the object file generated from the source was compiled (as indicated by debug information in the executable file).
- 3. Host binary path or CAT\_HOST\_BIN\_PATH environment variable, descending subdirectories if the CAT\_PATH\_RECURSE environment variable is set or Recursive file searching is selected on the Remote page of the Debugger Properties window.
- 4. Host source path or CAT\_ HOST\_ SOURCE\_PATH environment variable, descending subdirectories if the CAT\_PATH\_RECURSE environment variable is set or Recursive file searching is selected on the Remote page of the Debugger Properties window.
- 5. The current subdirectory.
- 6. The path defined in the INCLUDE environment variable.
- 7. The last specified subdirectory from the Change Text File window.
- 8. If the debugger cannot find the source in any of the previously mentioned locations, it prompts the user to enter the location of the required source file.
- 2 IBM 4767 ICAT Debugger Getting Started

The debugger searches for executable files in the following order:

- 1. Current directory.
- 2. Host binary path or CAT\_HOST\_BIN\_PATH environment variable, descending subdirectories if the CAT\_PATH\_RECURSE environment variable is set or Recursive file searching is selected on the Remote page of the Debugger Properties window.

### <span id="page-8-0"></span>**Limitations**

The debugger has the following restrictions:

- The debugger can either launch an application (that is, cause an application to be loaded into the cryptographic coprocessor and assume control of the application before any instructions in the application have been executed) or attach to an application. The earliest point at which the debugger can attach to an application (that is, assume control of the application and place it under debug) is after the application's main entry point has been started. If you want to make certain that your application does not make progress before the debugger has a chance to attach, you must code an infinite loop at the beginning of the application (and use the debugger to change the point of execution to the statement following the loop after attaching).
- Applications to be debugged must be compiled and linked in such a way that the application executable incorporates debug information. Otherwise, the debugger cannot be used to examine and manipulate the application at the source level. However, only the copy of the application executable that the debugger reads must have this information; the copy downloaded to the coprocessor can be reduced in size by stripping debug information from it before it is downloaded.
- To source-level debug your application, you must compile and link your application with debugging data. You must use *–gstabs+* when you compile.

The debugger does not handle certain coding styles well. For example, it can be difficult to debug a program that has more than one source statement on a line — the debug information available to the debugger forces the debugger to treat the entire line as a single statement. Thus, you cannot set a breakpoint on, for example, the second statement on the line nor can you step through each statement.

This is not technically a limitation of the debugger, but rather in of how debug information is made available to it. Debug information is presented on a line-by-line basis, and if there are multiple statements on a single line, the debugger must jump over all of them when the step (line) function is called.

 The 4767 Linux device driver has a default timeout of 30 seconds, and it issues a reset to the adapter when it detects a request has not received a reply within the timeout interval. The default timeout may not provide sufficient time for the developer to debug the coprocessor-side piece of a coprocessor application since the application will be delayed in sending the reply while a developer is debugging. Please see the *[IBM 4767 PCIe Cryptographic Coprocessor Custom](https://www.ibm.com/common/ssi/cgi-bin/ssialias?htmlfid=41022041USEN&dd=yes&)  [Software Developer's Toolkit Guide](https://www.ibm.com/common/ssi/cgi-bin/ssialias?htmlfid=41022041USEN&dd=yes&)* section titled "How to change the host device driver timeout" for information on how to change the timeout.

### <span id="page-9-1"></span>*Getting started*

This section describes how to set up the coprocessor and the host.

### <span id="page-9-0"></span>**Setting up the coprocessor**

To set up the coprocessor:

- 1. Follow the instructions for installation in the *[IBM 4767 Cryptographic Coprocessor Custom](https://www.ibm.com/common/ssi/cgi-bin/ssialias?htmlfid=41022041USEN&dd=yes&)  [Software Developer's Toolkit Guide](https://www.ibm.com/common/ssi/cgi-bin/ssialias?htmlfid=41022041USEN&dd=yes&)* to install the coprocessor and to prepare the coprocessor for use as a development environment.
- 2. If running a UDX, *startcdud* must be started. A typical invocation would be:

/ramS3/0/startcdud

3. Follow the instructions for the IBM 4767 listed below, depending on the method you want the debugger to communicate with the IBM 4767. A communication type must be specified.

The changes should be incorporated into the init.sh segment 3 initialization shell script (provided with the Toolkit) which is incorporated into a JFFS2 image loaded onto the adapter using DRUID.

Note: The Toolkit contains ready-to-use scripts for PCI communication, and requires no changes when debugging the test UDX or sample Toolkit applications. See the *cctk/<version>/shells*  directory for example shells.

- $\bullet$  PCI
	- a. Set the following environment variable to specify PCI communication:

export CAT\_COMMUNICATION\_TYPE=PCI

b. Start the debugger daemon by issuing:

```
start-stop-daemon --start --exec /ramS3/0/zdaemon -b --chuid 
userapp:userapp --
```
Note: Typically, this is */ramS3/0/zdaemon*.

- Ethernet
	- a. Issue the following commands before launching the coprocessor-side debugger daemon: ifconfig eth0 <IP address> netmask <appropriate netmask>

route add default gw <default gateway IP address>

b. Set the following environment variable to specify communication by way of an Ethernet card:

export CAT\_COMMUNICATION\_TYPE=TCP

c. Start the debugger daemon by issuing:

start-stop-daemon --start --exec /ramS3/0/zdaemon nnnn -b --chuid userapp:userapp --

where *nnnn* is a port number, of your choosing, greater than 1024.

Note: Typically, the fully qualified path is */ramS3/0/zdaemon* and the default port number is 3535.

- 4. Use the DRUID utility to load your application and start it running for debugging. The application should have an infinite loop near the beginning of the code, as recommended in the *[IBM 4767](https://www.ibm.com/common/ssi/cgi-bin/ssialias?htmlfid=41022041USEN&dd=yes&)  [Cryptographic Coprocessor Custom Software Developer's Toolkit Guide](https://www.ibm.com/common/ssi/cgi-bin/ssialias?htmlfid=41022041USEN&dd=yes&)*.
- 4 IBM 4767 ICAT Debugger Getting Started

#### **Warning**

See the *[IBM 4767 PCIe Cryptographic Coprocessor Custom Software Developer's Toolkit Guide](https://www.ibm.com/common/ssi/cgi-bin/ssialias?htmlfid=41022041USEN&dd=yes&)* for more information.

#### <span id="page-10-1"></span>**Setting up the host computer**

To set up the host Linux computer:

- 1. Install the IBM 4767 Toolkit. The debugger is packaged with the Toolkit, and is located in the *cctk/<version>/debuggers/<platform>/icatpzx-<version>* directory of the installation image.
- 2. Ensure that *<path to debugger>/icatpzx-<version>/bin* is in the path.
- 3. Set the environment variables. See ["Environment variables"](#page-6-0) on page [1](#page-6-0) and ["Helpful tips and](#page-15-0)  [hints"](#page-15-0) on page [10](#page-15-0) for more information.
- 4. Follow the instructions listed below to specify the communication type:
	- $\bullet$  PCI
		- a. Set the following environment variables to specify PCI communication:

export CAT\_MACHINE=<N>

where *N* is the adapter; the first adapter in the system is numbered 0.

export CAT\_COMMUNICATION\_TYPE=PCI

- Ethernet
	- a. Set the following environment variables to specify communication by way of an Ethernet card:

export CAT\_MACHINE=<IP address>:<port number>

where *IP address* and *port number* must match what was specified in the segment 3 initialization script.

**Note:** When you specify a port number (N) for use in TCP mode, ports N and N+1 are used. ICAT requires port N+1 for a halt thread that allows the debugger to stop execution while the program is running. Therefore, if you need to open a port for ICAT in your firewall, you must open both ports N and N+1.

export CAT\_COMMUNICATION\_TYPE=TCP

#### <span id="page-10-0"></span>*Demonstration session*

The following session demonstrates the debugger manipulating the code on the coprocessor.

- 1. Locate the cc*tk/<version>/samples/toolkit/rte* subdirectory on your host computer. This subdirectory contains the C source files and the makefiles to make the binaries that the debugger must see on your host computer.
- 2. Export the following environment variables:
	- CCTK\_FS\_ROOT must be set to point to the root of the Developer's Toolkit (that is, the fully qualified path to *cctk/<version>*). For example, if the Toolkit is unzipped/untarred from /home/user, then CCTK\_FS\_ROOT becomes */home/user/cctk/<version>*.
	- CROSS must be set to the root directory containing the cross-targeted compiler, assembler, and loader.
	- GCC NAME must be set to the prefix to use with the standard compiler, assembler, and Introducing the ICAT debugger [5](#page-6-3)

loader names to create the corresponding cross-targeted tool names.

- ICAT FS ROOT must be set to point to the root of the ICAT installation (that is, the fully qualified path to *cctk/<version>/debuggers/<platform>/icatpzx-nnn*, where *nnn* is the version of the debugger and where *platform* specifies the OS being used). For example, if the Toolkit is unzipped/untarred from /home/user on Linux, then ICAT\_FS\_ROOT becomes */home/user/cctk/<version>/debuggers/linux/icatpzx-nnn*.
- CC JFFS2 DIR must be set to point to the directory that contains the mkfs.jffs2 utility. For example, if mkfs.jffs2 is installed in /usr/sbin, then CC\_JFFS2\_DIR becomes */usr/sbin*.
- 3. Make the coprocessor-side executable using the makefile in *cctk/<version>/samples/toolkit/rte/card/gcc*. A typical invocation would be:

make -f card.mak DEBUG=y

The executable is saved at *cctk/<version>/samples/toolkit/rte/card/gcc/sampleCardApp*.

4. Use the *cctk/<version>/samples/toolkit/rte/host/gcc/host.mak* file to make the sampleHostApp executable for the host computer. A typical invocation would be:

make –f host.mak

The host executable is saved in *cctk/<version>/samples/toolkit/rte/host/gcc/sampleHostApp*.

5. Build the segment-3 JFFS2 image. If PCI communication is used, no changes are required to the segment-3 initialization shell script. If TCP communication is used, the segment-3 initialization shell script must meet all requirements for TCP communication listed in ["Setting up the](#page-9-0)  [coprocessor"](#page-9-0) on page [4.](#page-9-0)

cd \$CCTK\_FS\_ROOT/build\_seg3\_image make -f cctk.seg3.image.mak SAMPLE\_NAME=rte BUILD\_TYPE=debug

The segment 3 JFFS2 image will be located in *cctk/<version>/build\_seg3\_image/cctk.rte.<DATE>.bin*.

Note: when you build the image, the makefile also creates a shell script you can use to set the ICAT environment variables for the sample. This script is placed in the \$CCTK\_FS\_ROOT/build\_seg3\_image directory. The script assumes PCI communications and that the sample will be loaded into adapter 0 (the first adapter). See the cctk.seg3.image.mak file for more information.

6. Use DRUID to load the mkfs image onto the coprocessor. Invoke DRUID as:

druid <segment 3 JFFS2 image name> [adapterNumber]

7. On the host computer, export the **CAT\_HOST\_SOURCE\_PATH**, **CAT\_HOST\_BIN\_PATH**, **CAT\_COMMUNICATION\_TYPE** and **CAT\_MACHINE** environment variables to reflect your environment. Run  $icatpzx$ , and then wait for the Launch or attach window to display.

```
export CAT_HOST_SOURCE_PATH=cctk/<version>/samples/toolkit/rte/card/
export CAT_HOST_BIN_PATH=cctk/<version>/samples/toolkit/rte/card/gcc/
export CAT_COMMUNICATION_TYPE=PCI
export CAT_MACHINE=<N>
icatpzx
```
where *<version>* is the toolkit version number and *<N>* is the adapter number (zero-based).

Or, run the setup script that was created when the image was built. Then run icatpzx, and then wait for the Launch or attach window to display.

. seticat\_rte.sh

6 IBM 4767 ICAT Debugger Getting Started

icatpzx

8. Enter sampleCardApp in the **Program** field on the **Attach** page of the Launch or attach window. Click **OK** to attach the program. Wait for the Debug Session Control window to be displayed with the *sampleCardApp* application in the component list.

**Note:** When attaching, specify ONLY the process name. Do not enter path information.

- 9. Click the twistie beside the path name for the executable file in the Debug Session Control window. The path expands to display a list of source files in the executable file. Click the twistie beside *rteX*. A list of functions is displayed. Double-click **main** to display the function in the Source window.
- 10. Set a breakpoint in the debug spin loop and then click Run.
- 11. Jump to the call to *xcAttachWithCDUOption* and then step over the call. At this point, you can debug the program normally. If you click **Run** before stepping over *xcAttachWithCDUOption*, the system stops inside *xcGetRequest* because no host function has asked for service yet. Since *xcGetRequest* has no source level debugging information, ICAT will show a disassembly window if it is stopped inside *xcGetRequest*. To determine exactly where the execution point is in the call stack, use the **Call stack** window in the **Monitors** menu.
- 12. Run the sampleHostApp application from the host.

**Note:** You must have stepped past the call for *xcAttachWithCDUOption* for sampleHostApp to run properly.

13. Display a Mixed view when the debugger hits a breakpoint. Single step the assembler code a couple of times. Switch back to a Source view. Next, set a breakpoint at the check for the return code of *xcGetRequest* (if( rc < 0 ) ), and run again. When you hit that breakpoint, you can double-click variables, do a call stack unwind, show a Register window or a Storage window, and so on.

This concludes the demonstration session.

#### <span id="page-12-1"></span>*Starting a debug session*

Load the program you want to debug on the coprocessor. To start the debugger:

From the Linux command prompt, enter **icatpzx**.

The Launch or attach window is displayed. Typically, if you started your card-side application in *init.sh*, choose **Attach**. If you did not start your card-side application in *init.sh*, you would typically choose **Launch**.

**Note:** you must always consider the state of your adapter when trying to launch or attach.

So, if your are trying to attach after already running, launching, or attaching to your application, you must take into account the current state of your application. This state affects your decision to launch or relaunch, attach, CLU RS, or even reload segment 2 and segment 3 of the adapter.

**Note:** It's usually convenient to have set any environment variables you want to specify through a shell script (for example, seticat.sh) before starting the debugger. See ["Environment variables"](#page-6-0) on page [1](#page-6-0) and ["Helpful tips and hints"](#page-15-0) on page [10](#page-15-0) for more information.

#### <span id="page-12-0"></span>**Launching your program**

Use **Launch** for debugging a program that has not been started or to restart a program that has been terminated successfully. If launching, you will typically not include your card-side program in *init.sh*.

1. Select the **Launch** tab. The **Launch** page is displayed as shown in [Figure 1.](#page-13-0) This is the default page. If launching, do not start *sampleCardApp* in *init.sh*.

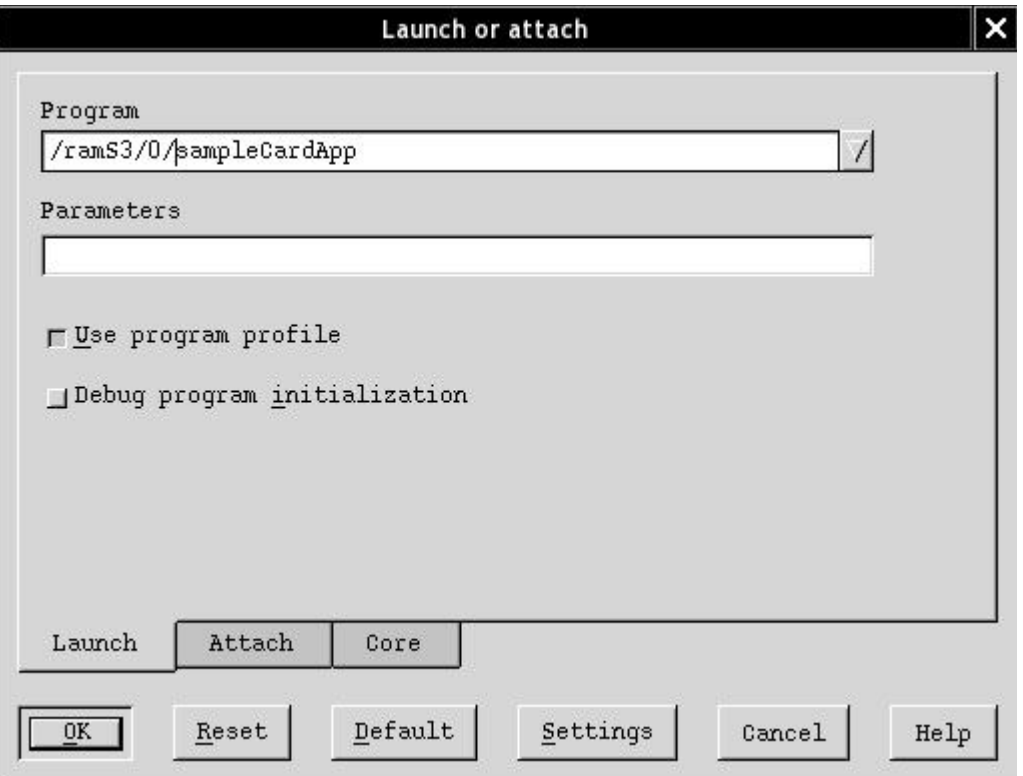

<span id="page-13-0"></span>Figure 1 Launch or attach window - Launch page

2. Enter the name of the program to start in the **Program** field.

Note: When launching, the program name must include the full path to the application.

- 3. Enter any parameters you want to start the program in the **Parameters** field.
- 4. Select **Use program profile** to reactivate the windows and breakpoints, if you're going to debug a program more than once.
- 5. Select **Debug program initialization** if you want to debug the initialization code for the program.
- 6. Click **Settings** to display the **Debugger Properties** window if you want to set how threads and source files are initially displayed. Click the **Source** tab to view the **Source** page and select the changes that you want. If you make any changes, click **Apply**. Click **Close** to close the window.
- 7. Click **OK** to start debugging the program. The Debug Session Control window is displayed showing the threads and components of your program.

**Reset** returns the window settings to the values you defined upon initialization of the window.

The **Default** button restores the window's default settings.

**Settings** displays the **Debugger Properties** window, which enables you to select how threads and source files are initially displayed and enables you to set environment variables. Refer to "Setting Debugger Properties" located within the ICAT Debugger Help for more information.

8 IBM 4767 ICAT Debugger Getting Started

### <span id="page-14-1"></span>**Attaching to a program that is running**

Use **Attach** to attach to a card-side program that is running on the adapter.

1. Select the **Attach** tab. The **Attach** page is displayed as shown in [Figure 2.](#page-14-2)

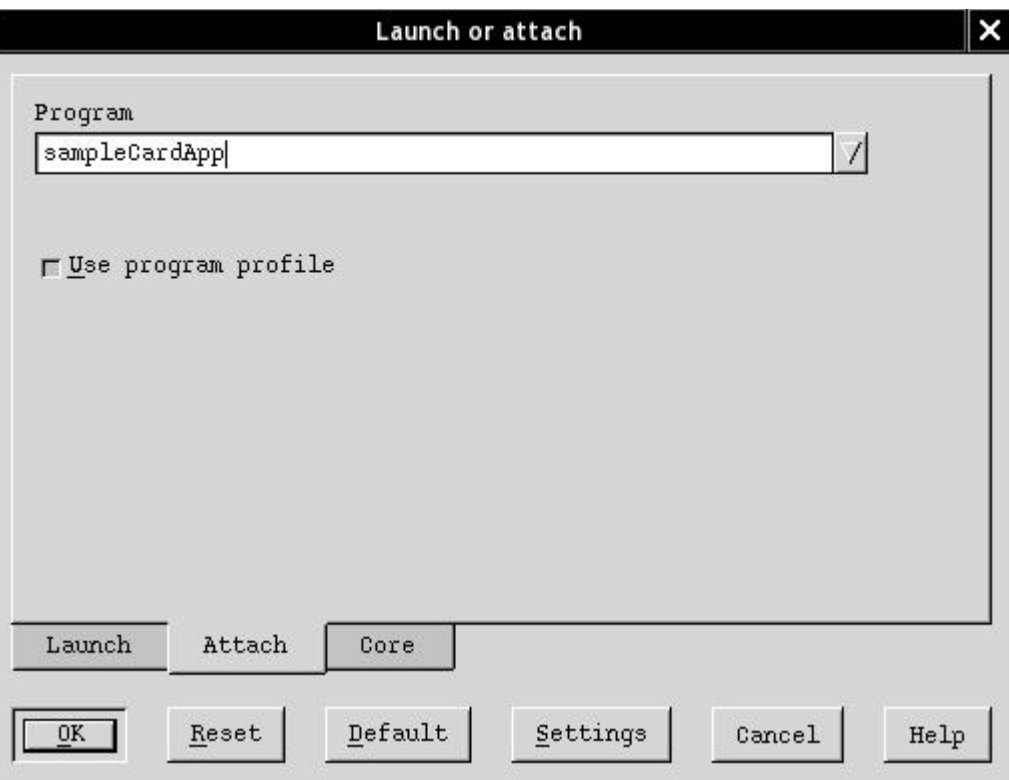

<span id="page-14-2"></span>Figure 2 Launch or attach window - Attach page

2. Enter the name of the program to start in the **Program** field.

Note: This name is the process name only. Do not include path information.

- 3. Select **Use program profile** to reactivate the windows and breakpoints if you're going to debug a program more than once.
- 4. Click **OK** to attach to the program.

Note: If you debug your program more than once, it will be in a different place when you attach to it after the first time. To see a call stack unwind that will allow you to locate the execution point in relation to "your" code, use the **Call stack** window in the **Monitors** menu. Use this information to set appropriate breakpoints in your program.

#### <span id="page-14-0"></span>**Using the tool buttons**

A tool bar has been provided on the debugger windows for easier access to frequently used features. To display buttons in a window, enable the **Tool buttons choice** that is listed under the **Options** menu. A list of the available tool buttons and their features is included in the ICAT Debugger Help (**Getting Started- >Using the Tool Buttons**).

### <span id="page-15-0"></span>*Helpful tips and hints*

The following tips and hints may be helpful:

- You must have the correct Linux installation and version on your host computer.
- Put any environment variables that you want set in a command file which you would start before running the debugger. For example:
	- 1. Create a script (for example, seticat.sh) which contains the environment variables you want set. Typical settings would be:

For PCI:

```
export ICAT_BROWSER=<path to browser>
export CAT_COMMUNICATION_TYPE=PCI
export CAT_MACHINE=0
export CAT_HOST_BIN_PATH= 
   cctk/<version>/samples/toolkit/rte/card/gcc
export CAT_HOST_SOURCE_PATH= 
  cctk/<version>/samples/toolkit/rte/card
```
For TCP:

```
export ICAT_BROWSER=<path to browser>
export CAT_COMMUNICATION_TYPE=TCP
export CAT_MACHINE= <IP:Port>
export CAT_HOST_BIN_PATH= 
   cctk/<version>/samples/toolkit/rte/card/gcc
export CAT_HOST_SOURCE_PATH= 
  cctk/<version>/samples/toolkit/rte/card
```
2. Ensure the command file is executable by issuing:

chmod +x seticat.sh

- 3. Start the command file by using a period and a space before the filename:
	- . seticat.sh
- 4. Run the debugger by issuing:

icatpzx

- Using C, you can write your program code with stylistic features that are not supported by the debugger. For example, multiple statements on the same line are difficult to debug. None of the individual statements can be accessed separately when you set breakpoints or when you use step commands.
- When stopping execution of a running program, the execution will often be halted in a location outside of the debuggable source of your toolkit application or UDX. To see a call stack unwind that will allow you to location the execution point in relation to "your" code, use the use the **Call stack** window in the **Monitors** menu.
- The CLU RS command can be used to reset the adapter and rerun the *init.sh* file. This is useful when you want to debug an application a second time and need to stop in the debug spin loop. If the application has already been run once under the debugger, its execution point is most likely already past the debug spin loop. Issue the CLU RS command to get the application back to the state where you can stop in the debug spin loop.

## <span id="page-16-0"></span>*Troubleshooting*

Use the following checklist if you're having problems starting a remote debug session.

- 1. Wait several minutes if you have just loaded your code onto the coprocessor. The adapter may take some time to run the program to the point at which it can be attached.
- 2. Make certain that the debugger daemon and application have been loaded onto and started on the coprocessor. See ["Setting up the coprocessor"](#page-9-0) on page [4](#page-9-0) for details.

Note: When z*daemon* starts, it will log a message to the */var/log/messages* file on the host. The command *sudo tail –f /var/log/messages* will display the contents of this file. You can use *sudo tail –f /var/log/messages | grep -i zdaemon* to see only the z*daemon* messages.

- 3. If using TCP communication, verify with your network administrator that all network settings, on both your host computer and on the 4767, are correct. Also ensure there are no firewalls preventing communication. When you specify a port number (N) for use in TCP mode, ports N and N+1 are used. ICAT requires port N+1 for a halt thread that allows the debugger to stop execution while the program is running. Therefore, if you need to open a port for ICAT in your firewall, you must open both ports N and N+1.
- 4. Ensure the following, if you want to launch an application, and specify the application name and arguments on the command line:
	- a. The value of the **CAT\_COMMUNICATION\_TYPE** environment variable is set to the communication mode you are using. This value must be set on both the host and the coprocessor.

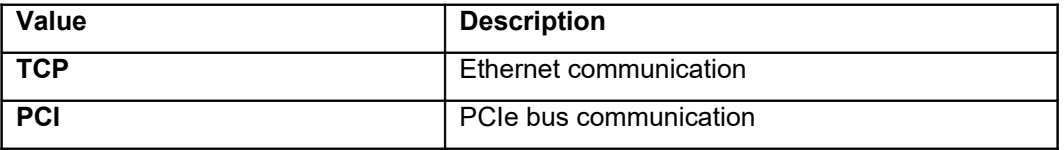

b. The value of the **CAT\_MACHINE** environment variable is set to the appropriate value for the communication mode you are using. This value only needs to be set on the host.

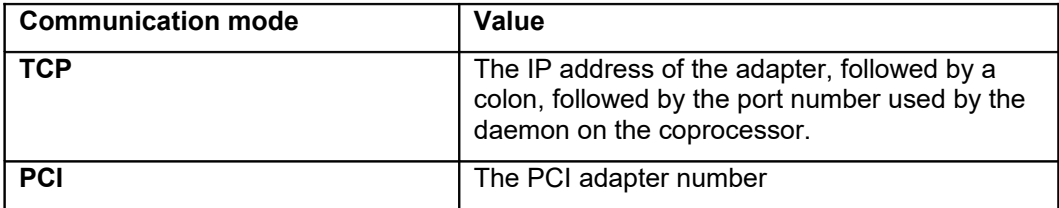

- c. You have a readable copy of the relevant executable files for your application on the host computer and the directory paths to the files are listed in the value of the **CAT\_HOST\_BIN\_PATH** environment variable.
- d. You have a readable copy of the relevant source files for your application on the host computer and the directory paths to the files are listed in the value of the **CAT\_HOST\_SOURCE\_PATH** environment variable.
- e. You set the **CAT\_PATH\_RECURSE** environment variable, if needed, to find the copy of the executable or source files for your application on the host computer.
- f. You specify the application name and arguments correctly when launching or attaching.
- 5. Use the Launch or attach window, if you do not specify the application name and arguments on Introducing the ICAT debugger 1[1](#page-6-3)

the command line, as follows:

- a. Click **Settings**. The Debugger Properties window is displayed.
	- 1) Click the Remote tab to view the Remote page.
	- 2) Ensure that the Communication mode field is set according the type of communication you are using.

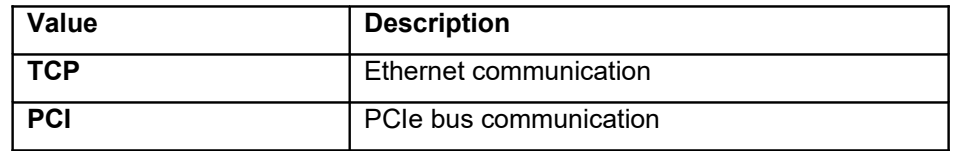

#### **Ethernet communication:**

- Ensure that the **IP address** entry field is set to the IP address of the adapter.
- Ensure that the **Port #** entry field is set to the port number used by the daemon on the coprocessor.

#### **PCI communication:**

- Ensure that the **PCI** field is set to adapter number of the IBM 4767.
- 3) Make certain that you have a readable copy of the relevant executable files for your application on the host computer and the directory paths to the files are listed in the **Host binary path** entry field.

**Note:** The value in this field comes from the CAT\_HOST\_BIN\_PATH environment variable.

4) Ensure that you have a readable copy of the relevant source files for your application on the host computer and the directory paths to the files are listed in the **Host source path** entry field.

**Note:** The value in this field comes from the CAT\_HOST\_SOURCE\_PATH environment variable.

5) Select **Recursive file searching**, if needed, to find the copy of the executable or source files for your application on the host computer.

**Note:** The CAT\_PATH\_RECURSE environment variable is used for recursive file searching.

- 6) Make certain that the **Remote binary path** is set if you need the daemon to launch the application from a directory other than the current directory for the session running the daemon.
- 7) Click **Apply** if you made any changes on the window.
- 8) Click **Close** to return to the Launch or Attach window.
- b. Ensure that you specify the correct program name in the **Program** entry field.
- c. Ensure, if launching your application, that you specify any arguments to your application in the **Parameters** entry field located on the **Launch** page.

12 IBM 4767 ICAT Debugger Getting Started

- d. Make certain, if attaching to your application, that the application is currently executing on the target computer.
- 6. If you attempt to attach to an application and receive an error message, make sure you have followed the setup procedures in ["Setting up the coprocessor"](#page-9-0) on page [4](#page-9-0) and in ["Setting up the](#page-10-1)  [host computer"](#page-10-1) on page [5](#page-10-1) and have correctly compiled, linked, and loaded the coprocessor-side application. Also ensure that the *init.sh* copied from the *cctk/<version>/shells* directory has not been modified.

### <span id="page-18-0"></span>*Ending the debugging session*

To end the debugging session, click **Close debugger** (located within the **File** menu) from any of the debugger windows. The **Close Debugger** window is displayed. Select one of the following choices:

- Click **Yes** to end your debugging session.
- Click **No** to return to the current debugger window without exiting the debugger.

You can also end the debugging session by pressing F3 in any of the debugger windows.

## <span id="page-19-1"></span>**Main window**

The Debug Session Control window is the control window of the debugger and is displayed during the entire debugging session. This window is divided into two panes: **Threads** and **Components**. See [Figure](#page-19-2) [3](#page-19-2) for an example.

The **Threads** pane contains the threads, their names, and the state of the threads started by your program. To display the state of a thread, click the plus icon located to the left of the thread.

Right-click a selected item to display the **Thread** menu and press F1 to view help for this item.

The **Components** pane shows the path names of the modules that you are debugging. Right-click a selected item to display the **Component** menu and press F1 to view help for this item.

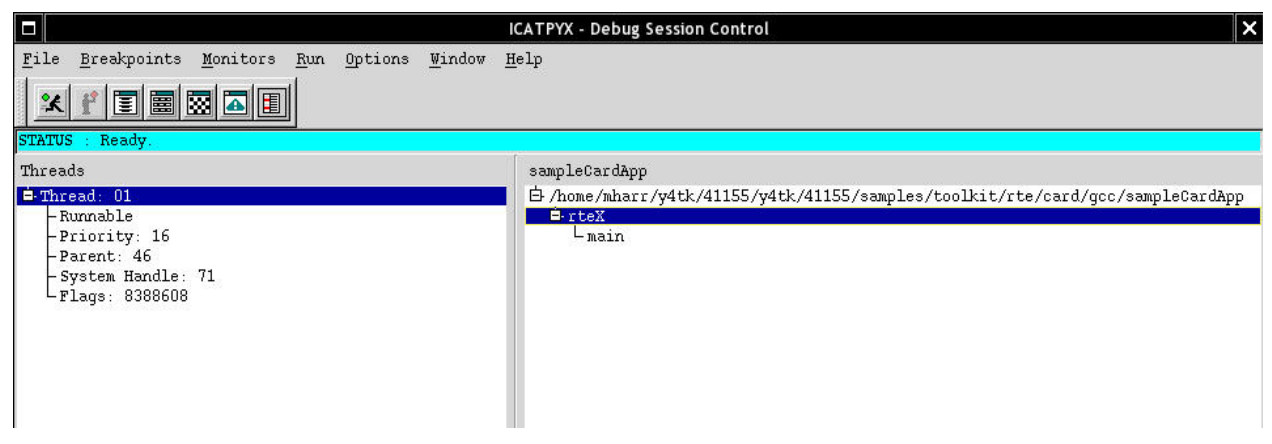

Figure 3 Debug Session Control window

<span id="page-19-2"></span>Refer to the **Windows** section of the ICAT Debugger Help for descriptions and use of the Debug Session Control window menus, and other windows available from the Debug Session Control window and a description of their menus.

### <span id="page-19-0"></span>*Managing fonts*

All ICAT windows except the Source window use the Adobe Courier 12 font. To change the default font used in your sessions (including ICAT), modify the *.gtcrc-2.0* file in your home directory (or create the file if it does not exist), and add the following line:

gtk-font-name = "<font string>"

Some examples include:

```
gtk-font-name = "Adobe Courier 14"
gtk-font-name = "Times Roman 12"
gtk-font-name = "Schumacher Clean 12"
```
# <span id="page-20-0"></span>**Supported expressions**

The expression language supported by the debugger, which is a subset of C, includes the operands, operators, and data types.

**Note:** You can display and update bit fields for C code only. You cannot look at variables that have been defined using the  $\sharp$ DEFINE preprocessor directive.

Refer to the **Expressions Supported** section of the ICAT Debugger Help for details about the expressions supported.

# <span id="page-21-0"></span>**Notices**

References in this publication to IBM products, programs, or services do not imply that IBM intends to make these available in all countries in which IBM operates. Any reference to an IBM product, program, or service is not intended to state or imply that only IBM's product, program, or service may be used. Any functionally equivalent product, program, or service that does not infringe any of IBM's intellectual property rights or other legally protectable rights may be used instead of the IBM product, program, or service. Evaluation and verification of operation in conjunction with other products, programs, or services, except those expressly designated by IBM, are the user's responsibility.

IBM may have patents or pending patent applications covering subject matter in this document. The furnishing of this document does not give you any license to these patents. You can send license inquiries, in writing, to the IBM Director of Licensing, IBM Corporation, 500 Columbus Avenue, Thornwood, NY, 10594, USA.

Any references in this information to non-IBM Web sites are provided for convenience only and do not in any manner serve as an endorsement of those Web sites. The materials at those Web sites are not part of the materials for this IBM product and use of those Web sites is at your own risk.

## <span id="page-21-2"></span>*Copying and distributing softcopy files*

For online versions of this book, we authorize you to:

Copy, modify, and print the documentation contained on the media, for use within your enterprise, provided you reproduce the copyright notice, all warning statements, and other required statements on each copy or partial copy.

Transfer the original unaltered copy of the documentation when you transfer the related IBM product (which may be either machines you own, or programs, if the program's license terms permit a transfer). You must, at the same time, destroy all other copies of the documentation.

You are responsible for payment of any taxes, including personal property taxes, resulting from this authorization.

THERE ARE NO WARRANTIES, EXPRESS OR IMPLIED, INCLUDING THE WARRANTIES OF MERCHANTABILITY AND FITNESS FOR A PARTICULAR PURPOSE.

Some jurisdictions do not allow the exclusion of implied warranties, so the above exclusion may not apply to you.

Your failure to comply with the terms above terminates this authorization. Upon termination, you must destroy your machine readable documentation.

## <span id="page-21-1"></span>*Trademarks*

The following terms are trademarks of the IBM Corporation in the United States or other countries or both: AIX

IBM

Linux is a trademark of Linus Torvalds in the United States, other countries, or both.

Other company, product, and service names may be trademarks or service marks of others.

# <span id="page-22-0"></span>**Index**

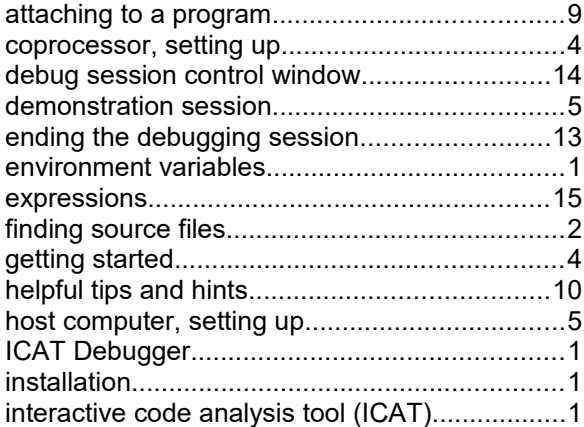

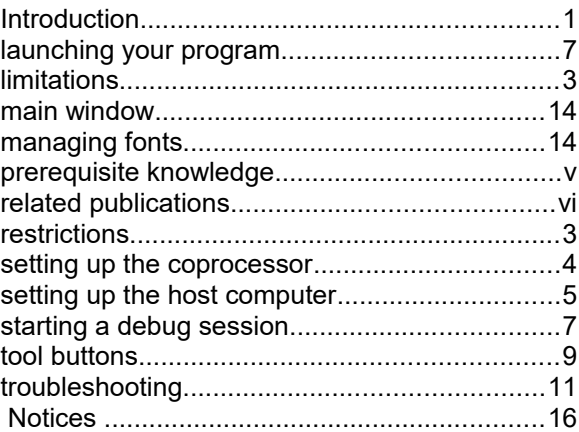